# **คู่มือการติดตั้งใช้งานโปรแกรมสำหรับซอฟต์แวร์สำเร็จรูป (Software Component :SWC)**

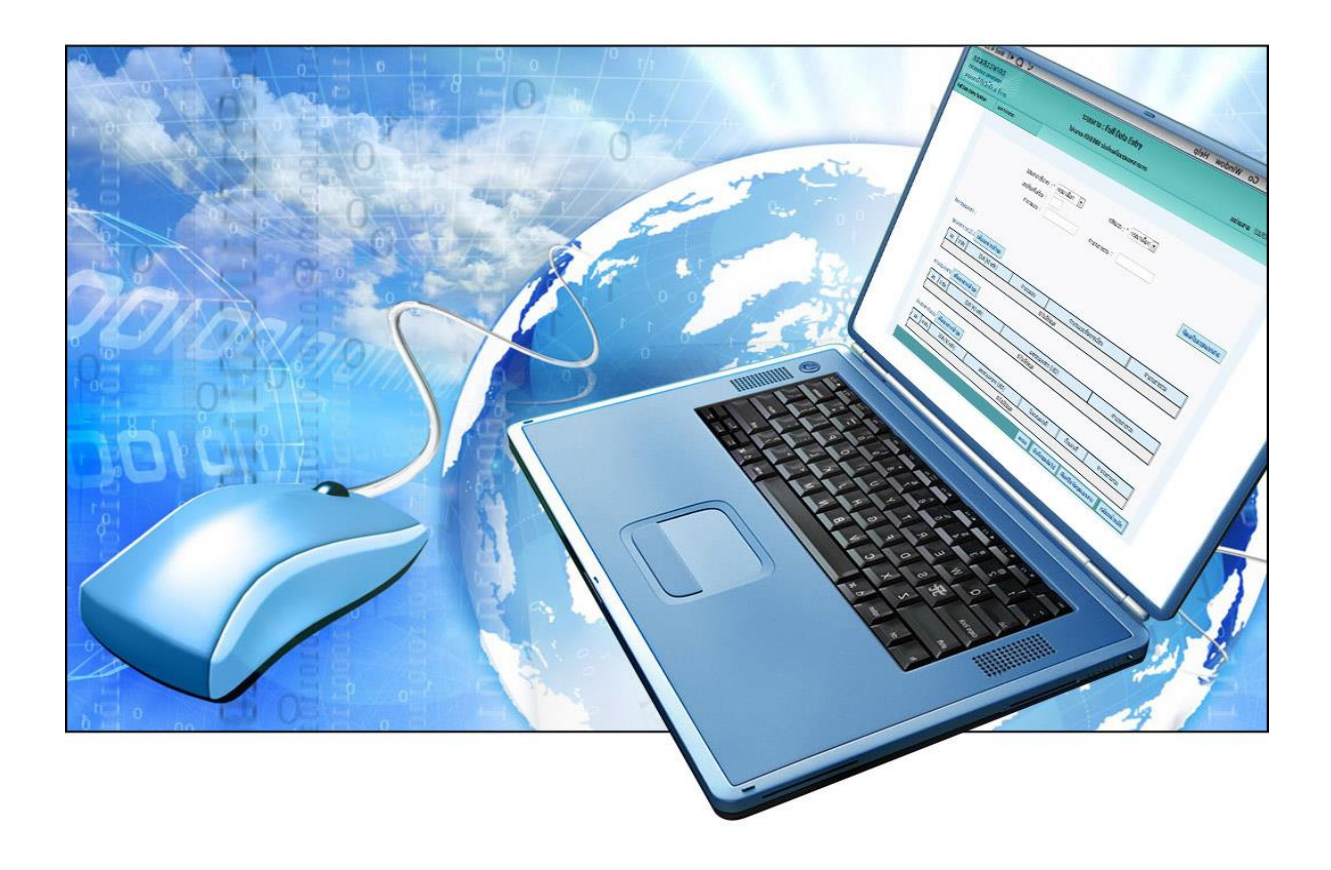

# **โปรแกรมสำหรับซอฟต์แวร์สำเร็จรูป (Software Component :SWC)**

# **4.1. เกี่ยวกับระบบ (Software Component : SWC)**

Software Component : SWC คือ ส่วนป ระกอบโปรแกรมสำห รับซอฟ ต์แวร์สำเร็จรูป ที่กรมสรรพากรพัฒนาขึ้น โดยมุ่งหวังให้ผู้เสียภาษีอากร นำไปใช้งานร่วมกับโปรแกรมระบบงานของหน่วยงาน เพื่อจัดส่งข้อมูลภาษีเงินได้หัก ณ ที่จ่าย ข้อมูลดอกเบี้ยเงินฝากธนาคาร จากเครื่องคอมพิวเตอร์ หรือเครื่อง คอมพิวเตอร์แม่ข่ายของผู้เสียภาษีอากร สู่เครื่องคอมพิวเตอร์แม่ข่ายกรมสรรพากร ผ่านเครือข่ายอินเทอร์เน็ต (Server to Server :S2S) ในลักษณะของการฝากไฟล์ใบแนบรายการล่วงหน้าไว้ก่อน จากนั้นระบบงานจะสร้าง แบบยื่นรายการภาษีเงินได้หัก ณ ที่จ่าย หรือใบนำส่งข้อมูล โดยมีรายละเอียดบนหน้าแบบ และเลขอ้างอิงการ ฝากไฟล์ เพื่อแสดงว่าระบบได้รับการฝากไฟล์ไว้เรียบร้อยแล้ว และยื่นแบบพร้อมชำระภาษี (ถ้ามี) ณ สำนักงานสรรพากรพื้นที่สาขา (ไม่ต้องแนบแผ่นสื่อฯหรือใบแนบรายการ) ตามกำหนดเวลาการยื่นแบบต่อไป หรือจะเลือกนำข้อมูลไปยื่นผ่านระบบการยื่นแบบทางอินเทอร์เน็ตของกรมสรรพากรก็ได้ ทั้งนี้ ระบบ SWC *สามารถนำส่งข้อมูลได้จำนวนมากกว่าการยื่นแบบบนผ่านอินเทอร์เน็ตในสภาพปกติ มีความถูกต้องและ ปลอดภัย รองรับมาตรฐานระดับสากล (ISO27001)* ผู้ใช้สามารถดาวน์โหลดและติดตั้งใช้งานได้ง่าย ไม่กระทบ ต่อระบบงานเดิมของผู้ใช้งาน และไม่มีค่าใช้จ่ายใดๆ

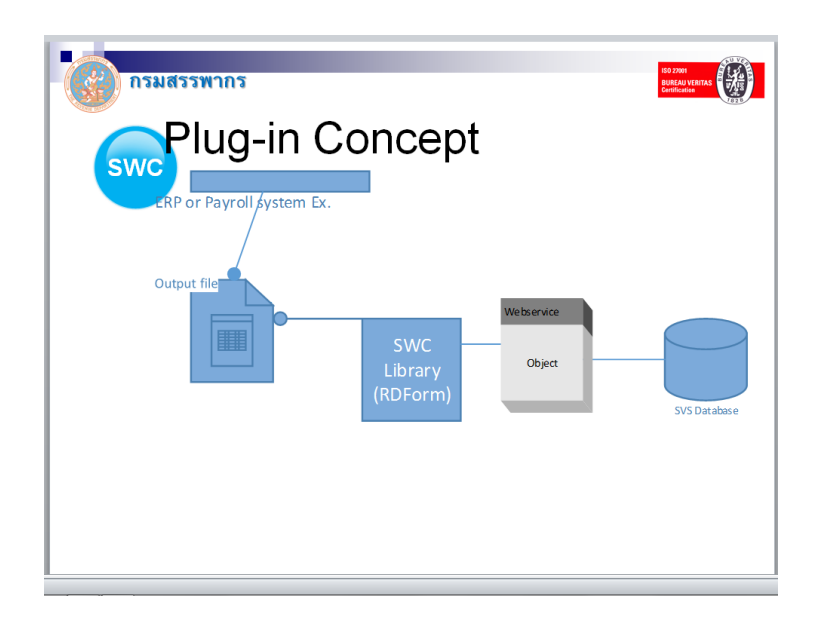

โปรแกรมสำหรับซอฟต์แวร์สำเร็จรูป (Software Component :SWC) อาศัยหลักการทำงาน Plug-in Concept ทำการเชื่อมต่อกับระบบงานของผู้เสียภาษีอากร โดยจะไม่กระทบต่อระบบงานเดิม สอดรับ กับนโยบายด้านความมั่นคงปลอดภัยสารสนเทศของหน่วยงาน ช่วยลดระยะเวลาในการพัฒนาโปรแกรมยื่น แบบกับกรมสรรพากร ผู้เสียภาษีอากรที่มีระบบงานของตน หรือมีระบบงานเงินเดือน (Payroll) หรือ หน่วยงานราชการที่เข้าระบบจ่ายตรงของกรมบัญชีกลาง สามารถ Download และนำ Software Component :SWC ไปเพื่อยื่นแบบกับกรมสรรพากรได้ทั้งนี้ เพื่อลดระยะเวลาการดำเนินการ ลดปริมาณ การใช้กระดาษ ลดการใช้สื่อซีดีรอมหรือสื่อ (Media) อื่นๆ และลดค่าใช้จ่ายของหน่วยงาน

## **4.2. กลุ่มผู้ใช้งาน SWC**

1) ผู้เสียภาษีอากรที่ใช้งานซอฟต์แวร์สำเร็จรูป เป็นหน่วยงานที่มีระบบงานและข้อมูลในฐานข้อมูล อยู่แล้ว เช่น กิจการธนาคาร หรือหน่วยงานที่ไม่ใช่ธนาคารที่มีการจ่ายดอกเบี้ยและเงินปันผล หน่วยงานราชการที่เข้าระบบจ่ายตรงของกรมบัญชีกลาง (GFMIS) หรือหน่วยงานที่ใช้โปรแกรม เงินเดือน (Payroll)

## **4.3. การทำงานของระบบ SWC**

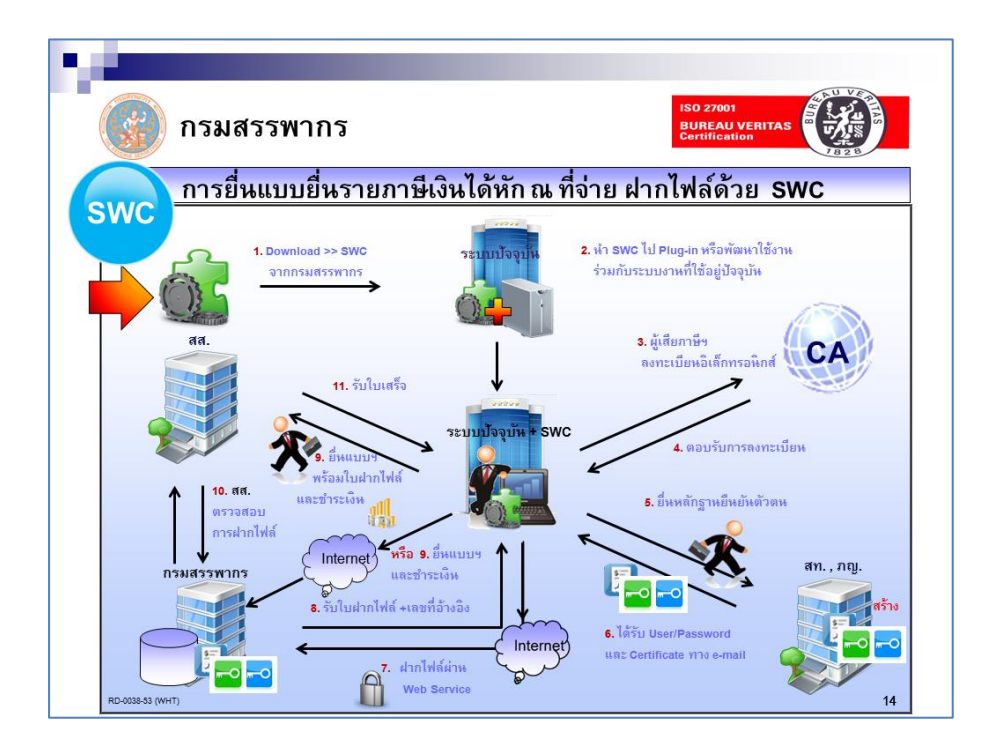

# **ขั้นตอนการดำเนินการ**

- 1) ผู้เสียภาษีอากรดาวน์โหลดโปรแกรม SWC จากเว็บไซด์กรมสรรพากร
- 2) นำ SWC ไป Plug-in โดยพัฒนาใช้งานร่วมกับระบบงานปัจจุบัน หรือติดตั้งแยกต่างหาก
- 3) ผู้เสียภาษีอากรลงทะเบียนเพื่อขอใช้บริการจากเว็บไซด์กรมสรรพากร
- 4) กรมสรรพากรส่งอีเมล์ตอบรับการลงทะเบียนพร้อมแจ้งให้ยื่นเอกสารประกอบการลงทะเบียน ณ กองบริหารภาษีธุรกิจขนาดใหญ่ หรือ สำนักงานสรรพากรพื้นที่ตามภูมิลำเนา
- 5) สำหรับผู้เสียภาษีอากร รายใหม่ (ไม่เคยยื่นแบบทางอินเทอร์เน็ตหรือยื่นด้วยสื่อฯ กับ กรมสรรพากรมาก่อน) นำเอกสารประกอบการลงทะเบียน (รายเอียดตามที่ระบุในอีเมล์) ยื่น ณ กองบริหารภาษีธุรกิจขนาดใหญ่ หรือ สำนักงานสรรพากรพื้นที่ สำหรับรายเก่า (ได้รับการ ลงทะเบียน ภ.อ.01 หรือ ส.ส.01) ไม่ต้องยื่นเอกสารประกอบการลงทะเบียนแต่อย่างใด ทั้งนี้ กรมสรรพากรจะยึดถือตามเอกสารที่ได้เคยยื่นไว้แล้ว เพื่อเป็นการอำนวยความสะดวกให้กับราย ที่เคยยื่นแบบด้วยสื่อฯ หรืออินเทอร์เน็ตของกรมสรรพากรมาก่อน
- 6) เจ้าหน้าที่สำนักงานสรรพากรพื้นที่ หรือ กองบริหารการเสียภาษีธุรกิจขนาดใหญ่ พิจารณาอนุมัติ การลงทะเบียน หรือพิจารณาไม่อนุมัติการลงทะเบียน
- 7) ระบบงานจัดส่งอีเมล์ตอบรับการลงทะเบียนกรณีอนุมัติโดยมีเลขอ้างอิงการลงทะเบียน ใบรับรองอิเล็กทรอนิกส์ (Digital Certificate) และ กุญแจส่วนบุคคล (Private key) Username Password และใบรับรองอิเล็กทรอนิกส์ (Digital Certificate) ของกรมสรรพากร หรืออีเมล์แจ้งผล การไม่อนุมัติการลงทะเบียน
- 8) ผู้เสียภาษีอากรทำการฝากไฟล์ข้อมูลผ่านระบบงานผ่านเครือข่ายอินเทอร์เน็ต หรือเลือกสร้าง แผ่นสื่อฯ (ซีดี) ได้ในกรณีสภาพอินเทอร์เน็ตของหน่วยงานไม่เอื้ออำนวย
- 9) ผู้เสียภาษีอากรพิมพ์แบบฯ ที่ระบุเลขอ้างอิงการฝากไฟล์ (กรณีฝากไฟล์) หรือพิมพ์แบบฯ ที่ไม่ ระบุเลขอ้างอิงการฝากไฟล์ (กรณีเลือกเป็นซีดี) ที่ได้จากระบบยื่น ณ หน่วยรับชำระภาษี

#### **4.4. สถาปัตยกรรมระบบงาน**

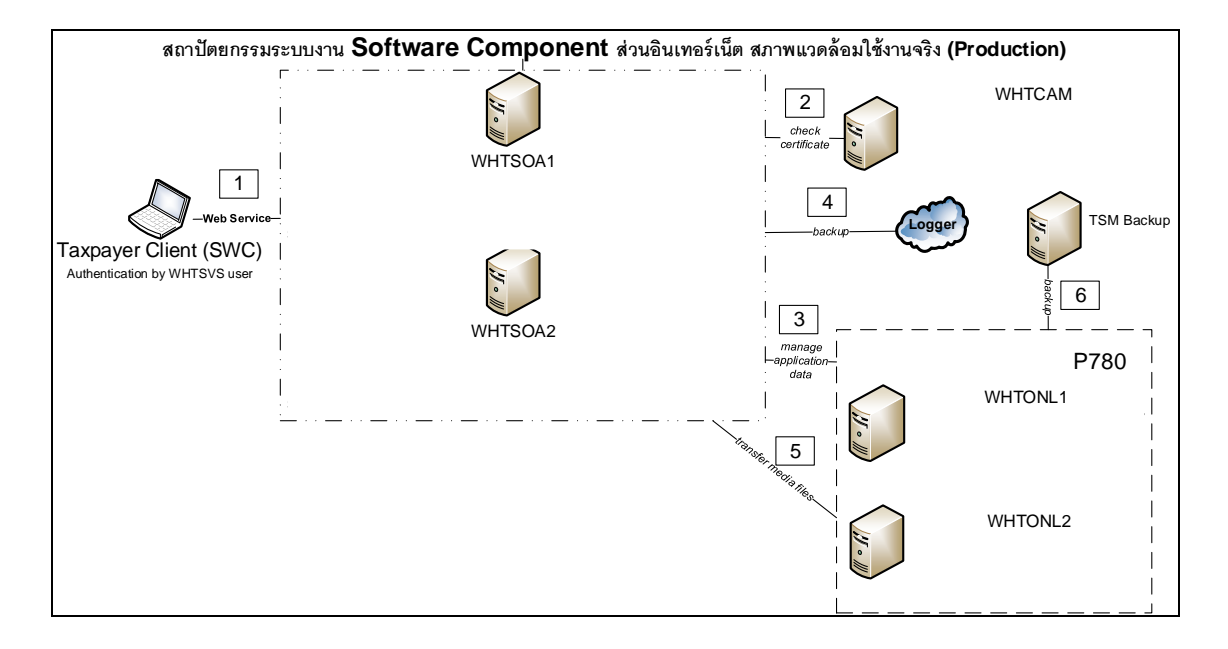

#### **4.6. ส่วนควบคุมด้าน Security ของ Software Component Web Service**

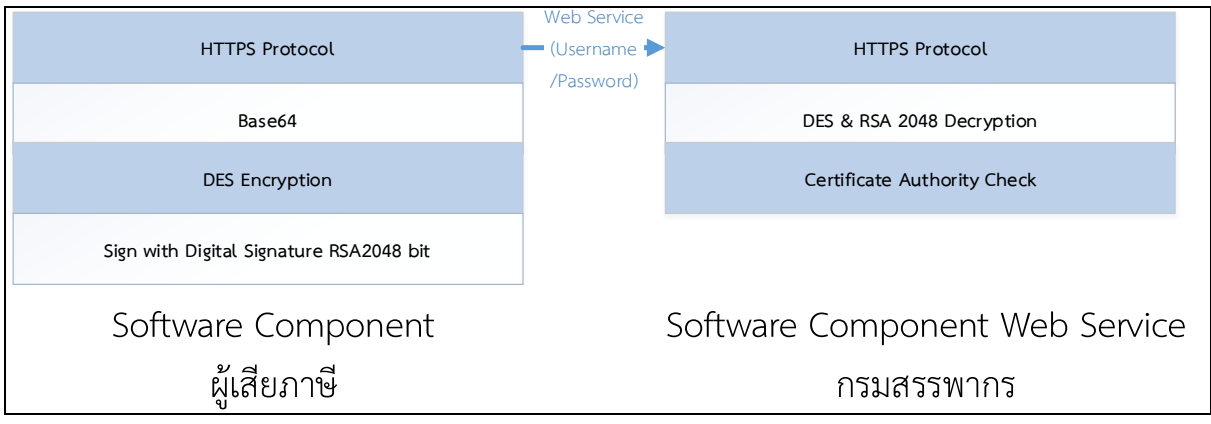

## **รูปแบบการเข้ารหัส ของ Software Component**

- 1. การเข้ารหัสข้อมูล ใช้กระบวนการเข้ารหัสเป็น RSA 2048 Encryption โดยการใช้ Digital Signature Private key ของผู้เสียภาษี และ Public key ของกรมสรรพากรในการ Sign File เพื่อ นำส่งข้อมูล
- 2. วิธีการนำส่งไฟล์ ใช้ RESTFUL Web service บน HTTPS protocol (Port 443) ซึ่งเป็น secure port และมีการใช้ใบรับรองความปลอดภัย SSL ที่มีการจดทะเบียนอย่างถูกต้อง
- 3. มาตรฐานการเข้ารหัสแบบ Data Encryption Standard (DES) และแปลงไฟล์ให้เป็น มาตรฐาน BASE64 เพื่อการส่งข้อมูลแบบ RESTFUL Web Service
- 4. ในกระบวนการส่งไฟล์ในขั้นตอนของการ request จะมีการส่ง ข้อมูลของ Username / Password เลขอ้างอิงการลงทะเบียน เลขประจำตัวผู้เสียภาษีอากร และสาขาของผู้นำส่ง ของระบบ Software Component Web Service เพื่อตรวจสอบยืนยันตัวตน ก่อนการฝากไฟล์ทุกครั้ง
- 5. หลังจากที่ทำการฝากไฟล์สำเร็จ ระบบ Software Component Web service จะทำการ Decryption ไฟล์และสอบถามสถานะของ Digital Signature ว่าสามารถใช้งานได้หรือไม่ ผ่านช่องทาง Web Service (Certificate Authority) ของ WHTCAM หาก Digital Signature สามารถใช้งานได้ ระบบ Software Component Web Service จะทำการส่งข้อมูลไปที่เครื่อง WHTONL2 ทาง SFTP Protocol และระบบจะออกเลขที่อ้างอิงการฝากไฟล์ ตามที่ธุระกรรมร้องขอ จึงจะถือว่ากระบวนการ ทำงานสำเร็จ

## **4.7. การเตรียมการเบื้องต้นก่อนใช้บริการ (Pre-Condition)**

- 1. เครื่องคอมพิวเตอร์
	- 1) หน่วยความจำ RAM ขนาด 4GB หรือ สูงกว่า
	- 2) ฮาร์ดดิสก์ ขนาดไม่น้อยกว่า 250 GB
	- 3) Internet ในการเชื่อมโยงระบบงานเพื่อใช้ในการยื่นสื่อฝากไฟล์ผ่าน Web Service
	- 4) ระบบปฏิบัติการ Windows XP SP3, Windows 7 หรือสูงกว่า
	- 5) สถาปัตยกรรมแบบ 32 บิต หรือ 64 บิต
- 2. ผู้เสียภาษีต้องมีเลขอ้างอิงการลงทะเบียน ใบรับรองอิเล็กทรอนิกส์ (Digital Certificate) และ กุญแจส่วนบุคคล (Private key) Username Password และใบรับรองอิเล็กทรอนิกส์ (Digital Certificate) ของกรมสรรพากร ที่ได้จากการลงทะเบียน ซึ่งกรมสรรพากรจะส่งอีเมล์ตอบรับการ ลงทะเบียน ตัวอย่างตามรูป

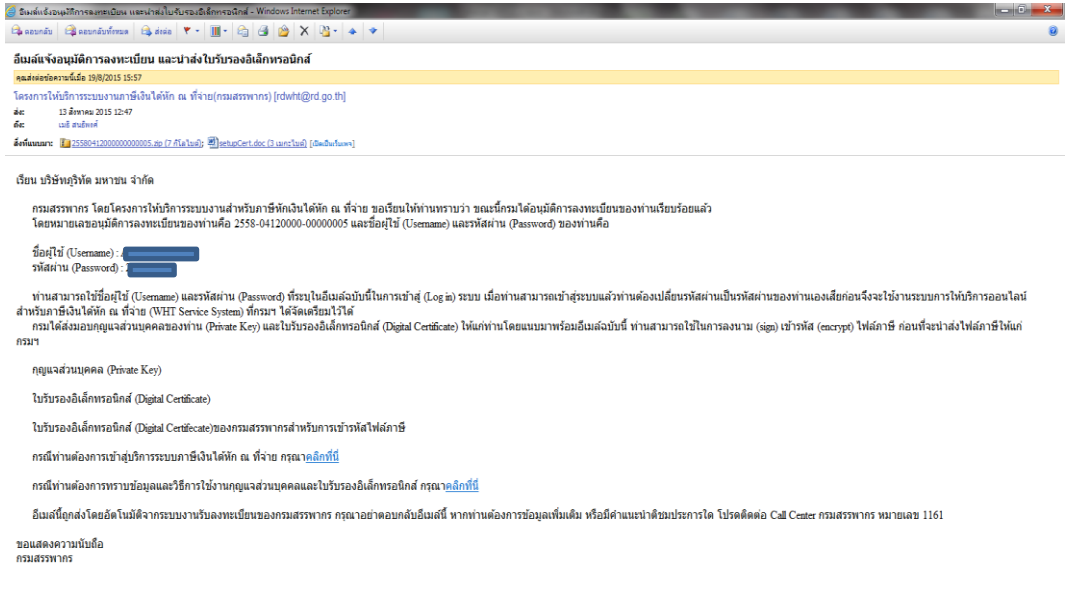

- 3. ดาวน์โหลดโปรแกรมสำหรับซอฟต์แวร์สำเร็จรูป Software Component SWC
- 4. ดาวน์โหลดโปรแกรม Runtime สำหรับ 32 บิต หรือ 64 บิต ตามสถาปัตยกรรมของเครื่องที่นำส่ง
- 5. ดาวน์โหลดตัวอย่างข้อมูลเพื่อทดสอบ
- 6. เตรียมข้อมูลเพื่อ Load เข้า Software Component จะกำหนดข้อกำหนด ตาม Format กลางของ กรมสรรพากร (ดูรายละเอียด Format จากหัวข้อดาวน์โหลด)
- 7. กำหนดค่าเริ่มต้น (Configuration) ก่อนทำการใช้งาน Software Component ผู้เสียภาษีต้องการ ทำการปรับปรุงไฟล์ Config.xml หรือกำหนดค่าเริ่มต้นในโปรแกรมช่วยนำส่งข้อมูล (SWC\_UI) ซึ่งจะ ง่ายในกำหนดค่าได้เอง เพื่อให้ Software Component ทำงานให้สอดคล้องกับ Environment ของ ผ้เสียภาษี ซึ่งจะประกอบด้วย
	- 1. เลขประจำตัวผู้เสียภาษีอากร (จำเป็น)
	- 2. เลขที่อ้างอิงการลงทะเบียน (จำเป็น)
	- 3. รหัสผู้ใช้งานของผู้ดูแลระบบ (จำเป็น)
	- 4. รหัสผ่านของผู้ดูแลระบบ (จำเป็น)
	- 5. ใบรับรองอิเล็กทรอนิกส์(จำเป็น)
	- 6. รหัสเปิดไฟล์ (รหัสที่ผู้ใช้ตั้งเองเพื่อเป็นรหัสเปิดไฟล์ใบรับรองอิเล็กทรอนิกส์) (จำเป็น)
	- 7. Network Setting เพื่อ Upload ข้อมูล และรับค่าข้อมูลเพื่อพิมพ์แบบยื่นรายการ ใบแนบ รายการ และหนังสือรับรองหัก ณ ที่จ่าย (50ทวิ) (จำเป็น)กรณีส่งจากสำนักงานต้องมีผู้ดูแล ระบบเครือข่ายเป็นผู้ช่วย หากส่งผ่านมือถือ หรือเครื่องที่บ้านไม่(จำเป็น)
	- 8. กำหนดค่า JAVA Runtime Environment มีผลต่อระบบงานที่ใช้ JAVA กรณีต่ำกว่า ต้อง เลือกติดตั้ง JAVA แยกต่างหาก
	- 9. กำหนดค่า Virtual Memory (VM) ไม่(จำเป็น) เฉพาะกรณีส่งข้อมูลจำนวนมาก

## **4.8. วิธีการติดตั้ง**

1. เข้าเว็บไซต์หลักของกรมสรรพากร ([https://www.rd.go.th\)](https://www.rd.go.th/) เลือกบุคคลธรรมดา หรือ นิติบุคคล

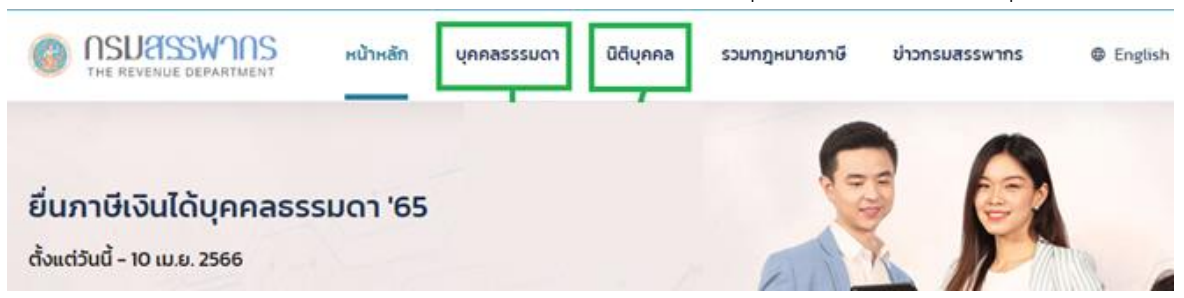

2. กดปุ่มภาษีเงินได้หัก ณ ที่จ่าย (ปุ่มสีน้ำเงินเข้มแถวขวาปุ่มแรก) จะแสดง ดังภาพถัดไป

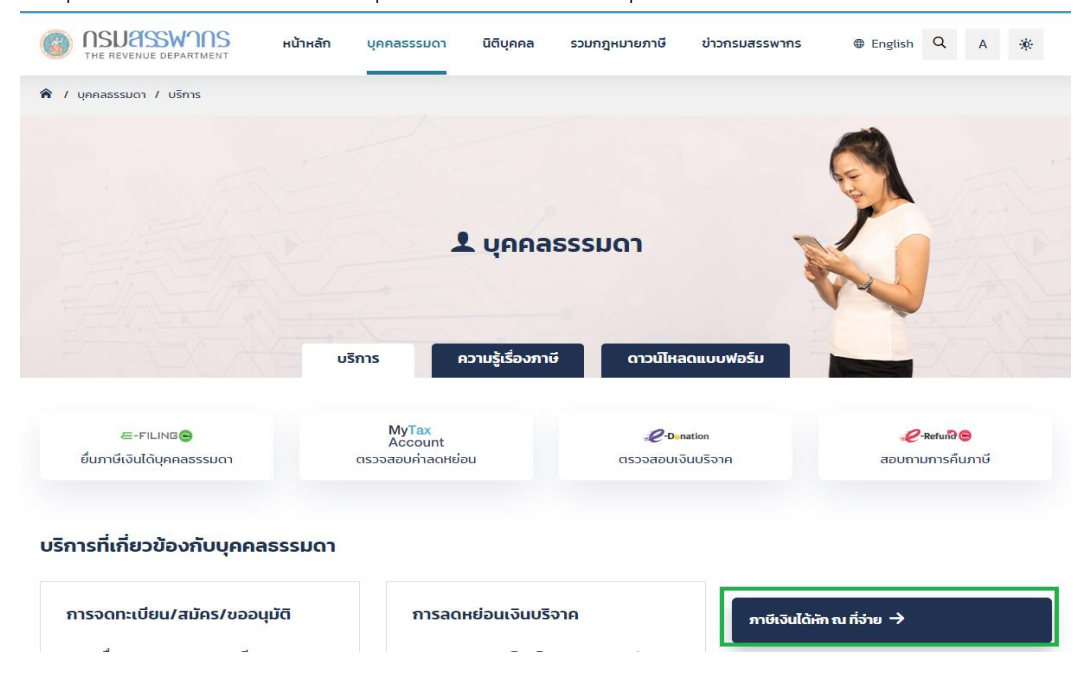

3. เลือก ดาวน์โหลด หรือ ส่วนประกอบโปรแกรมสำหรับซอฟต์แวร์สำเร็จรูป (WHT Software Components : SWC) ดังภาพข้างต้น

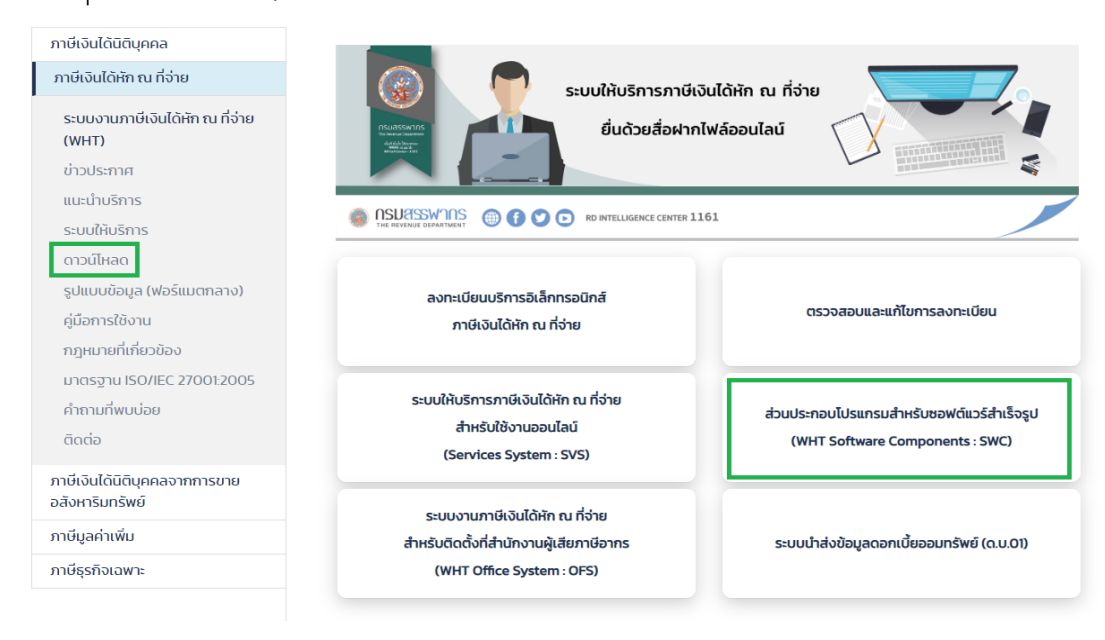

4. ในกรณีที่เลือก "ดาวน์โหลด" ให้เลือกหัวข้อ ส่วนประกอบโปรแกรมภาษีเงินได้หัก ณ ที่จ่ายสำหรับ ซอฟต์แวร์สำเร็จรูป (WHT Software Component : SWC)

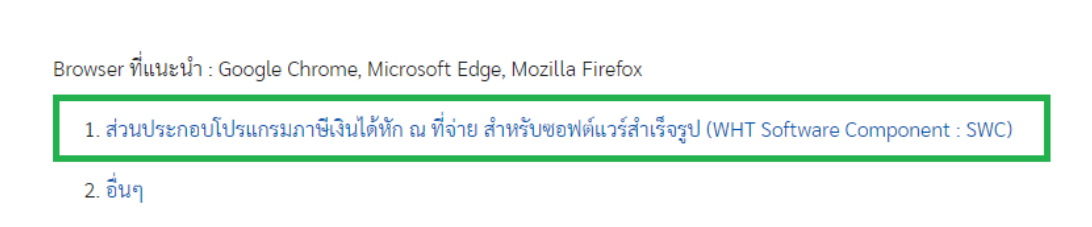

ดาวน์โหลด

5. ในกรณีที่เลือก "ส่วนประกอบโปรแกรมภาษีเงินได้หัก ณ ที่จ่าย สำหรับซอฟต์แวร์สำเร็จรูป (WHT Software Component : SWC)" ให้เลือกตัวเลือก Download ส่วนประกอบโปรแกรมสำหรับ ซอฟต์แวร์สำเร็จรูป (WHT Software Component : SWC) ดังภาพ

#### ผู้ใช้งาน

ผู้เสียภาษีฯ มีระบบงานเดิม ต้องการโปรแกรมนำส่งข้อมูล (ฝากไฟล์)ถึงกรมสรรพากร เพื่อยื่นแบบด้วยสื่อ/อินเทอร์เน็ต

- Download ส่วนประกอบโปรแกรมสำหรับซอฟต์แวร์สำเร็จรูป (WHT Software Components : SWC)
- คู่มือการติดตั้งและใช้งาน
- รูปแบบข้อมูล (ฟอร์แมตกลาง)
- คำถามที่พบบ่อยของส่วนประกอบโปรแกรมสำหรับซอฟต์แวร์สำเร็จรูป (WHT Software Components)
- 6. หลังจากเลือกตามข้อ 4 และ 5 จะอยู่ที่หน้า "ส่วนประกอบโปรแกรมภาษีเงินได้หัก ณ ที่จ่าย สำหรับซอฟต์แวร์สำเร็จรูป (WHT Software Component : SWC)" แล้วจะมีรายการดังภาพ ด้านล่าง

## ส่วนประกอบโปรแกรมภาษีเงินได้หัก ณ ที่จ่าย สำหรับซอฟต์แวร์สำเร็จรป (WHT **Software Component: SWC)**

#### โปรแกรม Runtime

- 1. โปรแกรม Runtime สำหรับ Windows 32 bit 135.86 MB (Version 1) : 15/3/2017
- 2. โปรแกรม Runtime สำหรับ Windows 64 bit 173.01 MB (Version 1) : 15/3/2017
- 3. ชุดติดตั้ง JAVA Runtime 1.7 (jre) สำหรับวินโดว์ 32 Bit (กรณีติดตั้ง JAVA 1.7 แยก เนื่องจากไม่ต้องการให้กระทบกับ JAVA เดิม ของหน่วยงาน) 41.88 MB (Version 1): 15/3/2017
- 4. ขุดติดตั้ง JAVA Runtime 1.7 (ire) สำหรับวินโดว์ 64 Bit (กรณีติดตั้ง JAVA 1.7 แยก เนื่องจากไม่ต้องการให้กระทบกับ JAVA เดิม ของหน่วยงาน) 48.56 MB (Version 1) : 15/3/2017

#### โปรแกรม Software Component (SWC) / โปรแกรมช่วยนำส่งข้อมูล (ชุดติดตั้งรวม Full Version)

- 1. ชุดติดตั้งรวม (Fill Version) ประกอบด้วย
	- 1.1 โปรแกรมสำหรับซอฟต์แวร์สำเร็จรูป (Software Component :SWC Version 1.5.2) rdform
	- 1.2. โปรแกรมช่วยนำส่งข้อมูล SWC User Interface (SWC-UI Version 1.5.2)
	- (ชุด Full Version สำหรับผู้ที่ไม่เคยติดตั้ง หรือต้องการติดตั้งใหม่ทั้งหมด) 53.3 MB ดาวน์โหลดที่นี่ : 8/3/2024
- 2. คู่มือการติดตั้งส่วนประกอบโปรแกรมภาษีเงินได้หัก ณ ที่จ่าย สำหรับซอฟต์แวร์สำเร็จรูป (WHT Software Component :
- SWC) 1.98 MB: 13/9/2022
	- 3. คู่มือโปรแกรมช่วยน้ำส่งข้อมูล SWC User Interface (SWC-UI Version 1.5.2) 4.64 MB : 8/3/2024
	- 4. ตัวอย่างข้อมูล 7KB : 29/11/2022

#### ชุดปรับปรุงเวอร์ชัน (รวม) (Service Pack)

- 1. ชุดปรับปรุงเวอร์ชันโปรแกรมสำหรับซอฟต์แวร์สำเร็จรูป SWC ServicePack (Version 1.5.2)
- 2. ชุดปรับปรุงโปรแกรมช่วยนำส่งข้อมูล SWC UI ServicePack (Version 1.5.2) ดาวน์โทลดที่นี่ 4.3 MB : 8/3/2024

7. เลือกชุดติดตั้งโปรแกรมชุดเต็ม (รวม) (Full Version) ให้เลือกหัวข้อ "โปรแกรมนำส่งข้อมูล SWC User Interface (SWC-UI)" จะมีรายการโปรแกรมให้ดาวน์โหลด ดังภาพ

#### ชุดติดตั้งโปรแกรมชุดเต็ม (รวม) (Full Version)

- 1. โปรแกรมสำหรับซอฟต์แวร์สำเร็จรูป Software Component (SWC) Full Version (Version 1.5.2)
- 2. โปรแกรมช่วยน้ำส่งข้อมูล SWC User Interface (SWC-UI) Full Version (Version 1.5.2) ดาวน์โหลดที่นี่ 53.3 MB (Version 1.5.2) : 1/3/2024
- 8. ติดตั้งโปรแกรมสำหรับซอฟต์แวร์สำเร็จรูป (SWC)

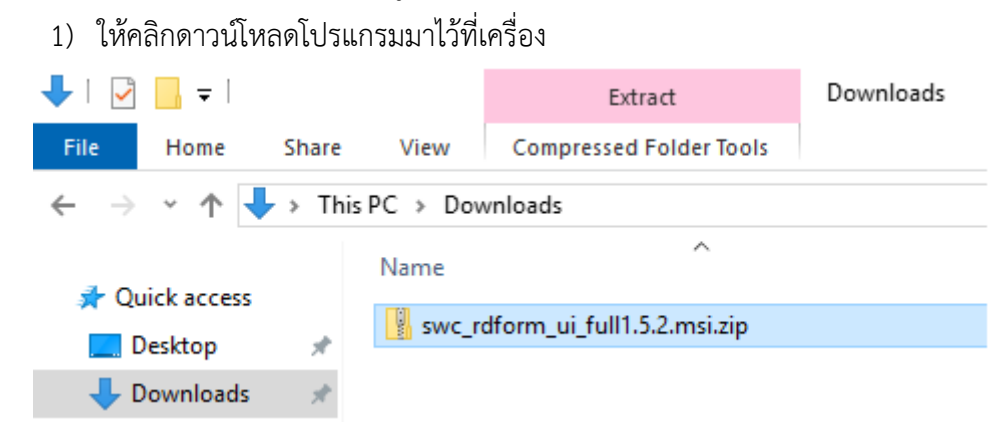

2) Unzip ไฟล์ชุดติดตั้ง swc\_rdform\_ui\_full1.5.2.msi.zip จะได้ไฟล์ชุดติดตั้ง

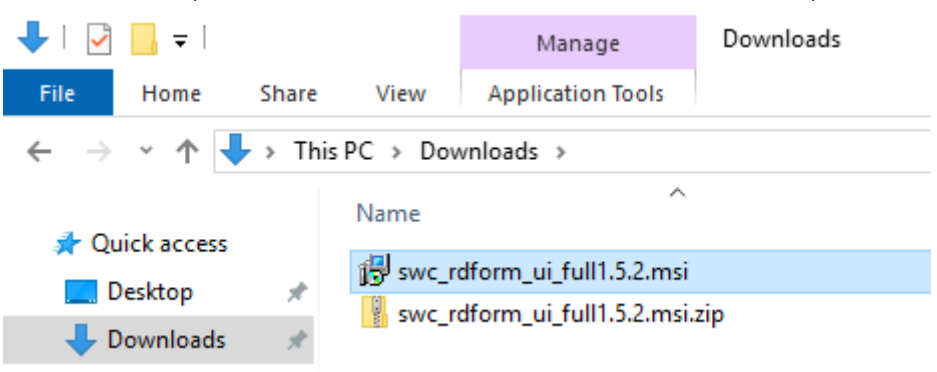

3) ดับเบิ้ลคลิกไฟล์ swc\_rdform\_ui\_full1.5.2.msi สำหรับ Windows 10,11 เลือก More info

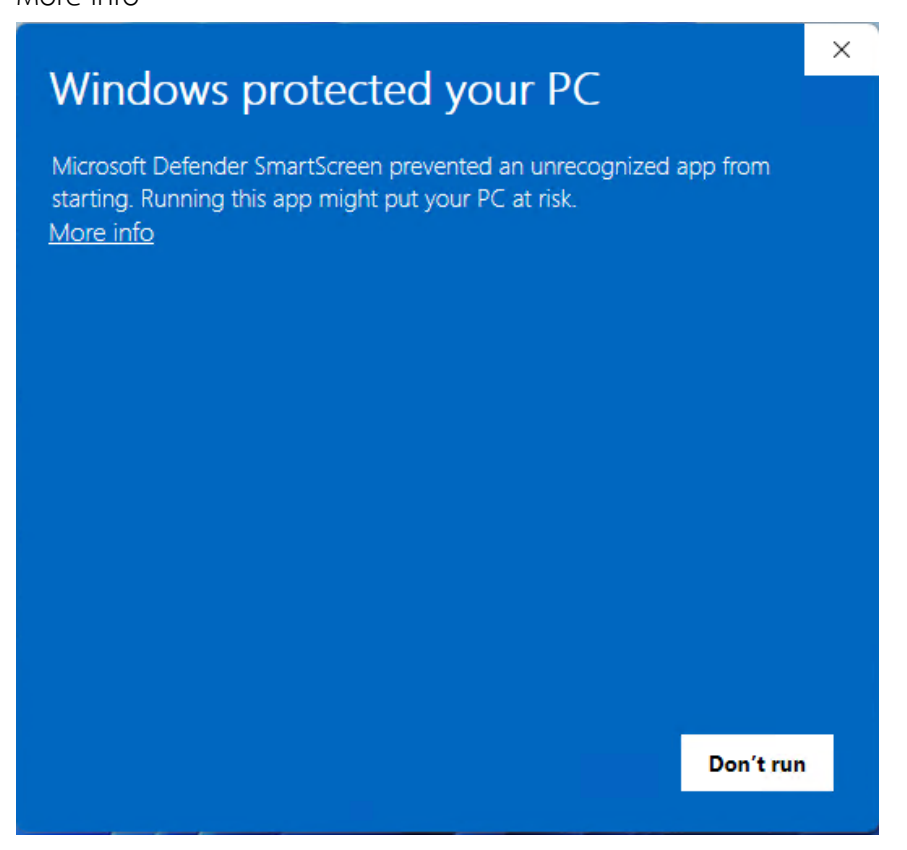

4) เลือก Run anyway

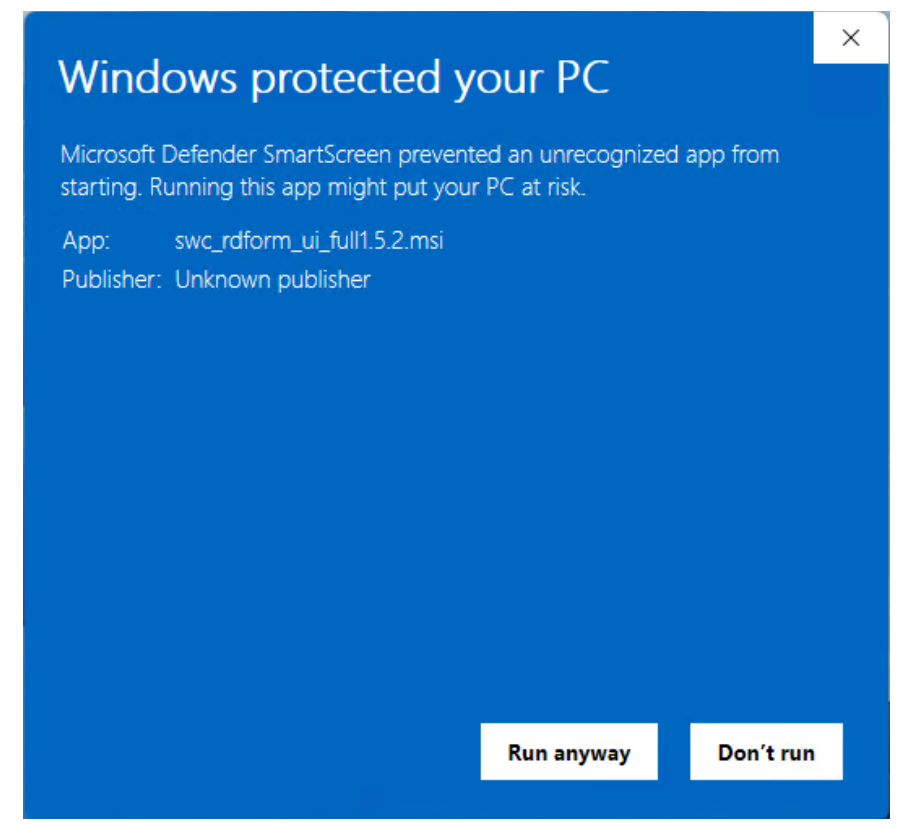

#### 5) กด Next

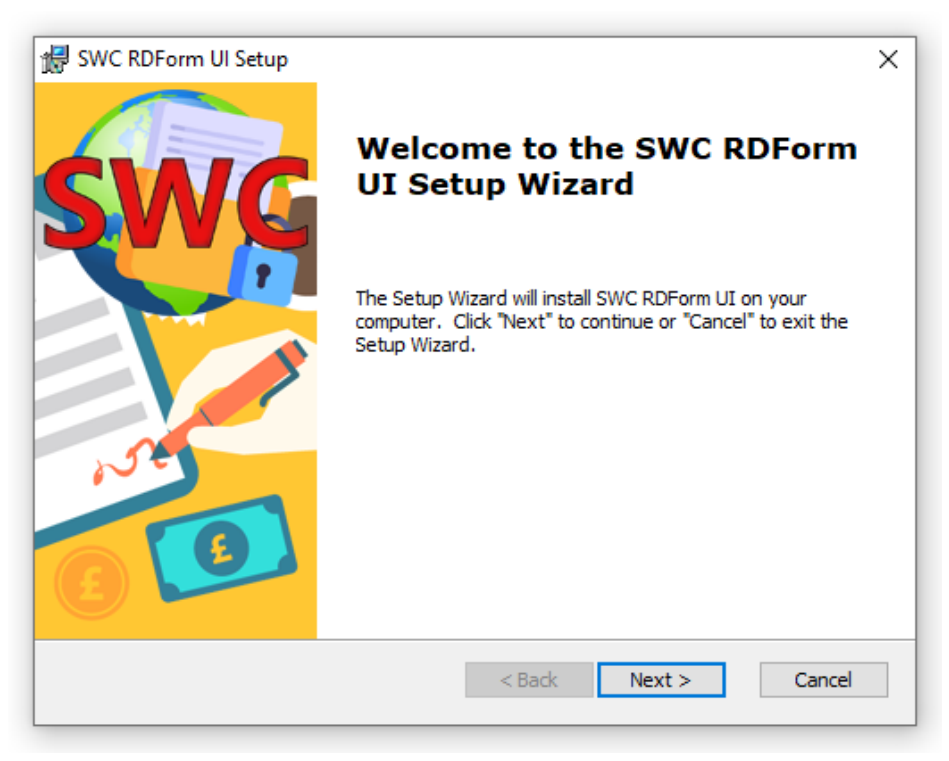

#### 6) กด Install

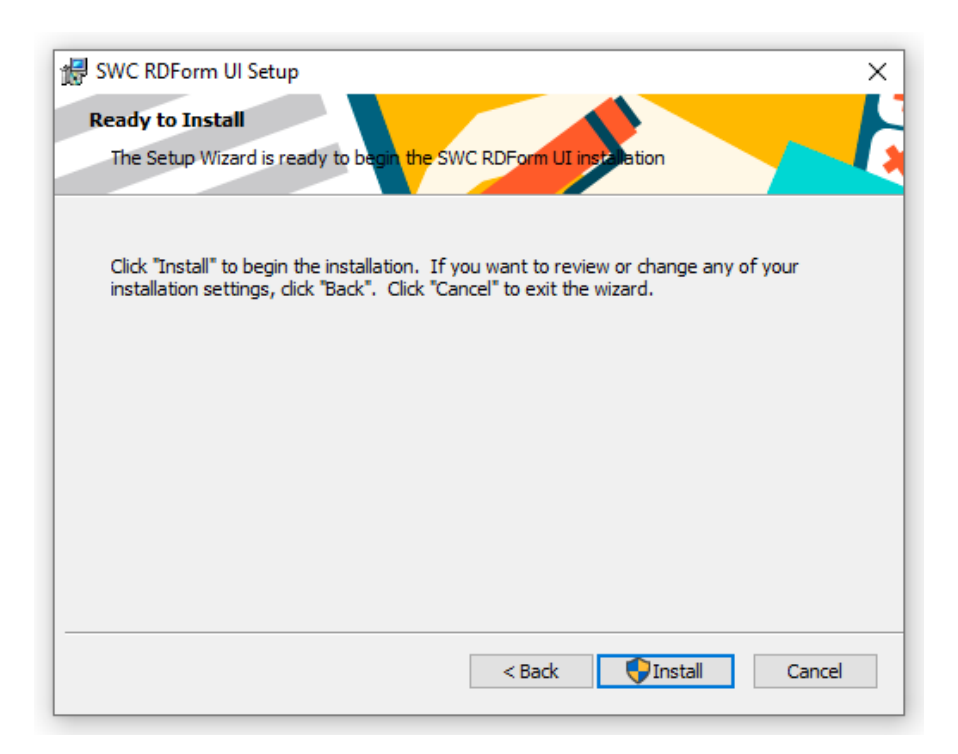

#### 7) กด Yes

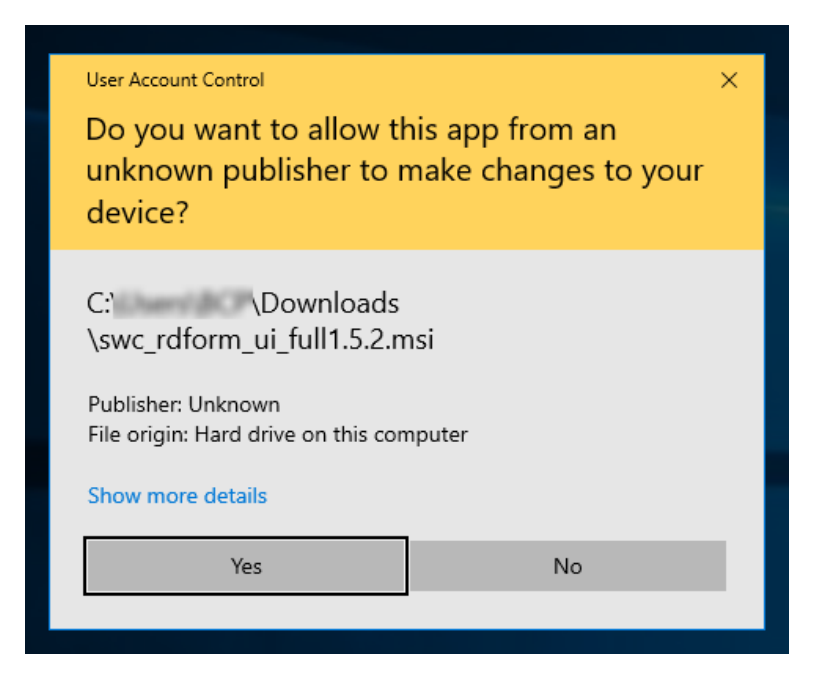

8) กด Finish เพื่อสิ้นสุดการติดตั้ง

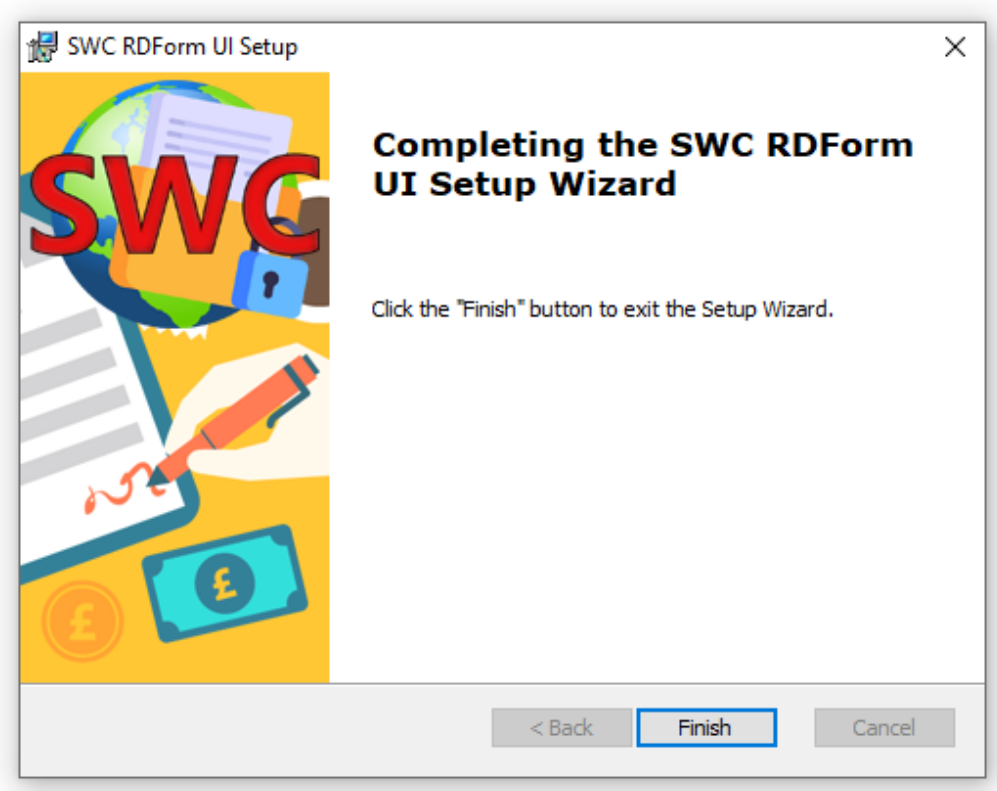

9. ดาวน์โหลดโปรแกรม Runtime สำหรับ Windows 32 bit หรือ 64 บิต ไว้ที่เครื่องที่ต้องการติดตั้ง โปรแกรม จากนั้นทำการUnzip ชุดติดตั้ง จะได้ตามรูป และดับเบิ้ลคลิกไฟล์ทั้งสองเพื่อติดตั้งจนเสร็จ

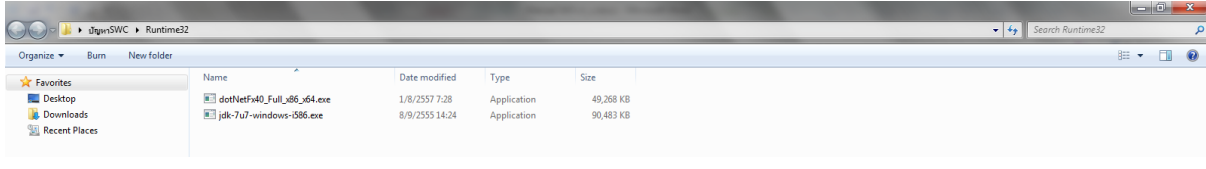

*กรณี หน่วยงานมีข้อห้ามติดตั้ง JAVA runtime เวอร์ชั่นที่สูงกว่า* ห้ามดับเบิ้ลคลิกไฟล์jdk-7u7 windows-i586.exe ให้ดำเนินการติดตั้ง JAVA ชุดแยกต่างหาก ตามรูปข้อ 3 โดยให้ดูวิธีการสั่งการ ทำงานตาม Sample\_Command สำหรับ[JAVA Runtime 1.7 \(jre\)](http://download.rd.go.th/fileadmin/user_upload/PND/SWC/Sample_PND_JAVA7.zip)

10. ดาวน์โหลดไฟล์ Certificate ได้รับจากอีเมล์ไว้ที่เครื่อง (กรณีติดตั้งโปรแกรมช่วยนำส่งข้อมูล SWC-<u>UI ไม่ต้องทำส่วนนี้ให้ดค่มือการกำหนดค่า Config.xml ในโปรแกรม SWC-UI โดยคลิกค่มือหน้าจอ</u> โปรแกรม และให้ข้ามไปดูข้อ 4.9) และทำการ Unzip โดยขั้นตอนนี้ ระบบจะให้ป้อนรหัสเปิดไฟล์ (Passphase) ซึ่งเป็นรหัสลับที่ผู้ลงทะเบียนกำหนดไว้เองขณะลงทะเบียน เพื่อUnzip Certificate จะได้ 3 ไฟล์ดังรูป

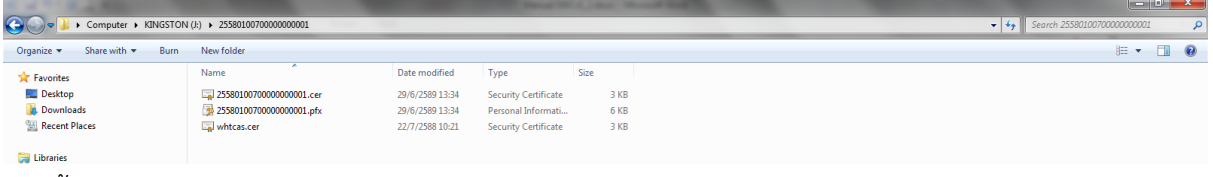

จากนั้นให้ Copy ไฟล์นามสกุล .pfx และ .cer ไว้ \rdform\clientKey และ Copy ไฟล์ whtcas.cer ไว้ที่ \rdform\serverKey

11. เริ่มทำการ Config ค่าเริ่มต้น โดยให้เข้าไปที่โฟลเดอร์ \rdform\config เปิดไฟล์ Config.xml ด้วย โปรแกรม EditPuls หรือโปรแกรมที่อ่านและแก้ไขภาษา XML ไฟล์ตัวอย่าง ดังนี้

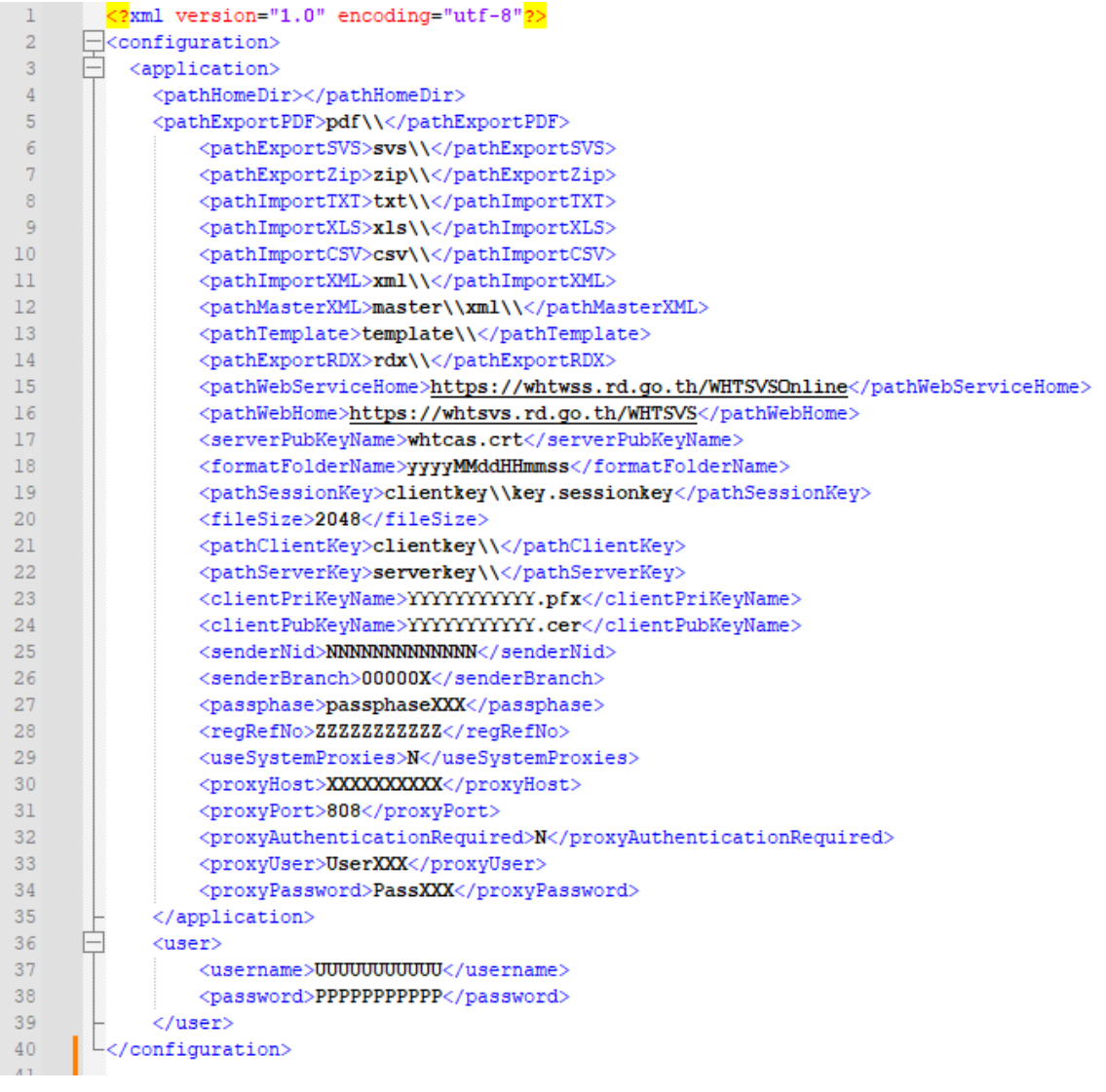

## การ Config ค่าเริ่มต้น ให้กรอกค่าแทนตังอักษร ดังนี้

1) <clientPriKeyName>YYYYYYYYYYY.pfx</clientPriKeyName>

อักษรตัว YYYYYYYYYYY ให้แทนด้วยชื่อ Certificate ที่ได้จากการลงทะเบียน

- 2) <clientPubKeyName>YYYYYYYYYYY.cer</clientPubKeyName> อักษรตัว YYYYYYYYYYY ให้แทนด้วยชื่อ Certificate ที่ได้จากการลงทะเบียน
- 3) <senderNid>NNNNNNNNNNNNN</senderNid> อักษรตัว NNNNNNNNNNNNN ให้แทนด้วย เลขประจำตัวผู้เสียภาษีอากรของผู้ส่ง (ตาม Format 2.0 ส่วน Header ชื่อฟิลด์ senderNid)
- 4) <senderBranch>00000X</senderBranch> อักษรตัว 00000X ให้แทนด้วย สาขาของผู้นำส่ง (ตาม Format 2.0 ส่วน Header ชื่อฟิลด์ sender\_branch)
- 5) <regRefNo>ZZZZZZZZZZZ</regRefNo> อักษรตัว ZZZZZZZZZZZ ให้แทนด้วยเลขอ้างอิงการลงทะเบียน ที่ได้จากอีเมล์ตอบรับ การลงทะเบียน
- 6) <useSystemProxies>Y</useSystemProxies> กรณีหน่วยงานมี Proxies Server เพื่อควบคุมการท่องอินเทอร์เน็ตให้ระบุเป็น Y และให้ ป้อนค่าข้อ 7-11 ทั้งนี้ ให้สอบถามเจ้าหน้าที่เครือข่ายของหน่วยงาน หากไม่มี Proxies Server ไม่ต้องกรอกค่าใดๆ หรือหากมีค่าที่กรอกอยู่โปรแกรมจะไม่นำไปใช้งาน
- 7) <proxyHost>XX.XX.XX.XX</proxyHost>
- 8) <proxyPort>XXXX</proxyPort>
- 9) <proxyAuthenticationRequired>Y</proxyAuthenticationRequired>
- 10) <proxyUser>UserXXX</proxyUser> กรณีต้องการป้อนเองทุกครั้งขณะสั่งทำงานให้ ค่า tag ติดกัน <proxyUser></proxyUser>
- 11) <proxyPassword>PassXXX</proxyPassword>
- กรณีต้องการป้อนเองทุกครั้งขณะสั่งทำงานให้ ค่า tag ติดกัน

<proxyPassword></proxyPassword>

12) <passphase>passphaseXXX</passphase>

ป้อนรหัสเปิดไฟล์ จะเป็นรหัสที่ผู้ลงทะเบียนได้กรอกไว้ขณะทำการลงทะเบียน ซึ่งจะต้องจำเอง กรณีต้องการป้อนเองทุกครั้งขณะสั่งทำงานให้ ค่า tag ติดกัน ดังนี้

<passphase></passphase>

- 13) <username>UUUUUUUUUUU</username>
- 14) <password>PPPPPPPPPPP</password>

ให้ป้อนค่า Usernameและ Password ที่ได้จากอีเมล์ตอบรับการลงทะเบียน

<u>หมายเหตุ กรณียื่นแบบด้วย SWC ไม่ควร logon เข้าสู่ระบบให้บริการภาษีเงินได้หัก ณ ที่จ่ายใช้งาน</u> <u>ออนไลน์ SVS หากไม่จำเป็น กรณีท่านได้ logon เข้าสู่ระบบงานครั้งแรก ระบบฯ จะบังคับให้เปลี่ยน</u> Usernameและ Password ท่านจะต้องกรอกค่าที่ได้เปลี่ยนไปแล้ว แทน

# **4.9. การปรับปรุงเวอร์ชั่น (**ServicePack**)**

กรณีที่กรมสรรพากรได้ปรับปรุงโปรแกรมเป็นเวอร์ชั่นใหม่ ผู้ที่เคยติดตั้งและใช้งานในเวอร์ชั่นที่ผ่านมา สามารถดาวน์โหลดชุดติดตั้งเป็นเวอร์ชั่นปัจจุบันมาติดตั้งได้เลย ทั้งนี้ จะไม่กระทบต่อค่าใดๆ ที่ได้ Config ไว้ แล้ว ทั้งนี้ ระบบการรับฝากไฟล์จะมีการตรวจสอบเวอร์ชั่นทุกครั้งที่มีการนำส่ง

#### **4.10 . การทดสอบและการนำส่งข้อมูล**

- 1. การทดสอบนำส่งข้อมูล ขั้นตอนการทดสอบจะแบ่งเป็น 2 ขั้นตอน คือ
	- 1) ขั้นตอนที่ 1 **Environment Test** จะเป็นการทดสอบการ Config ค่าต่างๆ และสภาพ เครือข่ายอินเทอร์เน็ต โดยให้ดาวน์โหลดตัวอย่างข้อมูลเพื่อการทดสอบ (swc\_data\_test\_1.2.zip) ให้Unzip จะได้ไฟล์ตามรูป

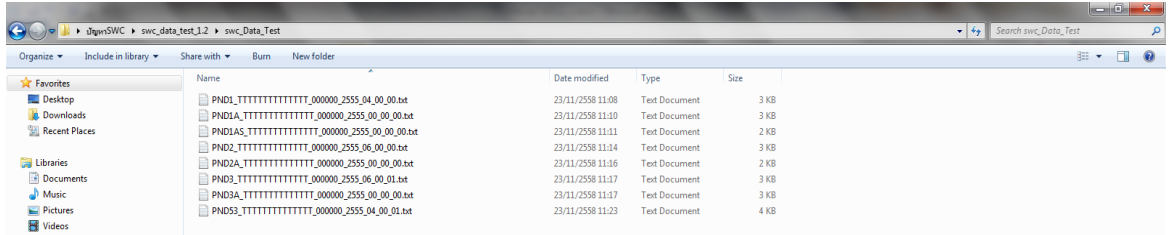

- 2) แก้ไขข้อมูลเพื่อใช้ทดสอบ เช่น เลือกทดสอบ ภ.ง.ด.2 ให้แก้ไข ชื่อไฟล์ PND2\_TTTTTTTTTTTTTT\_000000\_2555\_06\_00\_00.txt โดยให้กำหนดค่า TTTTTTTTTTTTTT เป็นเลขประจำตัวผู้เสียภาษีอากรของผู้มีหน้าที่หักภาษี ณ ที่จ่าย
- 3) เปิดข้อมูลทำการแก้ไข TTTTTTTTTTTTTT เป็นเลขประจำตัวผู้เสียภาษีอากรจากซ้ายไปขวา ของผู้นำส่ง SenderNID ตัว TTTTTTTTTTTTTT ต่อมา ให้กรอกเลขประจำตัวผู้เสียภาษี อากรของผู้มีหน้าที่หักภาษี ณ ที่จ่าย (หากเป็นคนเดียวกันจะได้ค่าเหมือนกัน) และตัวอักษร ZZZZZZZZZZZZZZZZZZZZ จะเป็นเลขอ้างอิงการลงทะเบียนที่ได้จากอีเมล์ ตามรูป

Edit Format View Help <sup>126</sup> km/\* https://www.temphononer.html?https://www.temphononer.html?http://www.temphononer.html?http://www.temphononer.html?http://www.temphononer.html?http://www.temphononer.html?http://www.temphononer.html?http://www.t

- 4) ส่งหน้าแบบที่ได้จากการทดสอบ เพื่อแจ้งผลการทดสอบ และลบข้อมูลการทดสอบทุกครั้งที่ ้ ส่งไฟล์สำเร็จ ให้กับเจ้าหน้าที่กรมสรรพากรทางอีเมล์ เพื่อยืนยันการทดสอบและลบข้อมูลการ ทดสอบทุกครั้ง และทำการขีดฆ่าหน้าแบบทดสอบ เพื่อป้องกันปัญหาการยื่นแบบผิดพลาด
- 5) ขั้นตอนที่ 2 **Data Test** ขั้นตอนนี้ DBA หรือผู้จัดการ Database จะเป็นผู้ทำข้อมูลให้ตรง ตามข้อกำหนด Format 2.0 ของกรมสรรพากร เพื่อนำมาทดสอบ ซึ่งอาจแยกทีมการทำงาน กันทำระหว่างขั้นตอนทดสอบ 1 และ 2 สามารถทำงานไปพร้อมกันได้ เมื่อทดสอบสำเร็จจะ

ได้หน้าแบบฯ เพื่อยืนยันการทดสอบและลบข้อมูลการทดสอบทุกครั้ง และทำการขีดฆ่าหน้า แบบทดสอบ เพื่อป้องกันปัญหาการยื่นแบบผิดพลาด <u>ทั้งนี้ ระหว่างวันที่ยื่นแบบและชำระ</u> ภาษี (1 – 7 ของเดือนภาษีถัดไป) กรมสรรพากรข้อความกรุณาห้ามดำเนินการทดสอบนำส่ง ข้อมูล เนื่องจากจะกระทบต่อการยื่นแบบจริง

6) ดับเบิ้ลคลิก SWC\_GUI (ตั้งค่าโดยกำหนดหน่วยงานและConfig.xml แล้ว) คลิกฝากไฟล์และ Browse ไฟล์ที่ต้องการนำส่ง (ดูวิธีการนำส่งจากคู่มือในโปรแกรม SWC\_GUI) หากไม่ใช่ SWC\_GUI การส่งข้อมูล ให้นำไปไว้ที่ /rdform/transform/ ซึ่งจะแยกโฟลเดอร์ตามแบบ เช่น PND1 PND1a PND1as PND2 PND2a PND3 PND3a และ PND53 ซึ่งจะเป็น โฟลเดอร์สำหรับข้อมูล ภ.ง.ด.1 ภ.ง.ด.1ก ภ.ง.ด.1ก พิเศษ ภ.ง.ด.2 ภ.ง.ด.2ก ภ.ง.ด.3 ภ.ง.ด.3กและ ภ.ง.ด.53 ตามลำดับ

#### **4.11. จัดข้อมูลตาม Format 2.0**

อยู่ที่เมนู นิติบุคคล > บริการ > ภาษีเงินได้หัก ณ ที่จ่าย > รูปแบบข้อมูล (ฟอร์แมตกลาง)

## รูปแบบข้อมูล (Format กลาง) ยื่นแบบด้วยสื่อฝากไฟล์ออนไลน์ Version 2.0

รูปแบบข้อมูลใหม่ สำหรับนำส่งข้อมูลผ่านส่วนประกอบโปรแกรมภาษีเงินได้หัก ณ ที่จ่ายสำหรับซอฟต์แวร์สำเร็จรูป (WHT Software Component : SWC) โดยใช้คำสั่ง (command) ผ่าน API โดยตรง หรือผ่านโปรแกรมช่วยนำส่งข้อมูล (SWC-UI)

- รูปแบบข้อมูล (FORMAT กลาง) ภ.ง.ด.1 ภ.ง.ด.1ก และ ภ.ง.ด.1ก พิเศษ 0.16 MB (.pdf) (Version 2) : 15/3/2018
- รูปแบบข้อมูล (FORMAT กลาง) ภ.ง.ด.2 และ ภ.ง.ด.2ก 0.16 MB (.pdf) (Version 2) : 15/3/2018
- รูปแบบข้อมูล (FORMAT กลาง) ภ.ง.ด.3 และ ภ.ง.ด.3ก 0.18 MB (.pdf) (Version 2) : 15/3/2018
- รูปแบบข้อมูล (FORMAT กลาง) ภ.ง.ด.53 0.18 MB (.pdf) (Version 2) : 15/3/2018
- รูปแบบข้อมูล โปรแกรมบันทึก (Import) ข้อมูลยื่นด้วยสื่อๆ 0 MB (Version 1) : 25/10/2018
- รูปแบบข้อมูล (FORMAT) ด.บ.01 ด.บ.02 (.pdf) 0 MB (Version 1) : 11/5/2019

## **4.12. ชุดคำสั่งการนำส่งข้อมูล** (กรณีไม่ใช้ติดตั้ง SWC\_GUI)

 แนะนำให้ติดตั้งโปรแกรมช่วยนำส่งข้อมูล SWC User Interface (SWC-UI) เพิ่มเติม เพื่อนำส่งข้อมูล ซึ่งจะไม่ต้องยุ่งยากให้กำหนดค่าคำสั่งหรือการวางไฟล์เพื่อฝากไฟล์ข้อมูล สามารถคลิกดูวิธีการใช้งานได้จาก โปรแกรม หรือจะดำเนินการนำส่งข้อมูลตามรูปแบบคำสั่งในลักษณะ Command line ซึ่งสามารถเลือก รูปแบบคำสั่งเชื่อมต่อกับระบบงานของผู้เสียภาษีอากร จากโฟลเดอร์ /rdform/sample\_command ประกอบด้วยขั้นตอนการ ดังนี้

- a. 01\_SWC\_Covert.bat (Validate&Convert) ขั้นตอนการตรวจสอบใบรับรอง อิเล็กทรอนิกส์ (Digital Certificate) เพื่อยืนยันตัวของผู้นำส่ง และตรวจรูปแบบข้อมูลให้ เป็นไปตามข้อกำหนด Format 2.0 ซึ่งจะต้องผ่านการตรวจสอบในขั้นตอนนี้ จึงจะยอมให้ ทำงานในขั้นตอนต่อไป ระบบจะเขียน log ผลการดำเนินการ
- b. 02\_SWC\_Upload.bat (Data Transform) ทำการเข้ารหัสข้อมูลและนำส่งข้อมูลผ่าน อินเทอร์เน็ตของหน่วยงานสู่คอมพิวเตอร์จะทำงานต่อเนื่องจากขั้นตอนที่ 01 ระบบจะเขียน log ผลการดำเนินการต่อจากขั้นตอนที่ผ่านมา
- c. 03\_SWC\_getTaxForm.bat ร้องขอเลขที่อ้างอิงการฝากไฟล์จากระบบงานและสร้างแบบ ยื่นรายการภาษีเงินได้หัก ณ ที่จ่ายในรปแบบ .pdf ไฟล์ จะทำงานต่อเนื่องจากขั้นตอนที่ 02 ระบบจะเขียน log ต่อจากขั้นตอนที่ผ่านมา
- d. 04\_SWC\_offLineMode.bat สร้างแบบยื่นรายการภาษีเงินได้หัก ณ ที่จ่ายพร้อมแผ่นสื่อ ใบแนบรายการเพื่อนำไปยื่น กรณีไม่สามารถนำส่งทางอินเทอร์เน็ตสภาพปกติได้ หาก ดำเนินการตาม 01 02 และ 03 ได้แล้วไม่ต้องดำเนินการในข้อนี้แต่หากสภาพอินเทอร์เน็ตมี ปัญหาจำเป็นต้องส่งด้วยซีดี จะต้องดำเนินการในขั้นตอน 01 และ 04 จะทำงานต่อเนื่องจาก ขั้นตอนที่ 01 ระบบจะเขียน log ผลการดำเนินการต่อจากขั้นตอนที่ผ่านมา
- e. 05\_SWC\_RequestCert.bat ขอใบรับรองอิเล็กทรอนิกส์ใหม่
- f. 06\_SWC\_get50Tawi.bat สร้างใบ 50 ทวิ หรือ ใบหักภาษี ณ ที่จ่าย (ใบ 50 ทวิ)
- g. 07\_SWC\_getWHTCCodeFile.bat ดาวน์โหลดไฟล์ WHTCcode
- h. 08\_SWC\_getTemplateFile.bat อัพเดทแบบฟอร์มรายงาน

# **4.12 รูปแบบคำสั่งการทำงานส่งข้อมูล (API ของ Software Component)** แบ่งเป็น 2 รูปแบบ ดังนี้

 **1) รูปแบบคำสั่งตาม Version 1.0 – 1.1** (รูปแบบเดิม)

 **Library:** RDForm.jar

 **JAVA Version:** 1.7 (jdk1.7.0\_17)

 **Database:** log.db (SQLite)

 **รูปแบบการใช้งาน:** ทำการส่ง Parameter เข้าไปใช้งาน RDForm.jar

#### **ขั้นตอน 01\_SWC\_Convert**

Syntax **cd C:\rdform\swc\_convert swc\_convert** filename.txt **>** [**PATHFILE]**[**LOG]** Example **cd C:\rdform\swc\_convert swc\_convert PND2\_TTTTTTTTTTTTT\_000000\_YYYY\_mm\_00\_00\_.txt >..\log\ConvertPND2\_set1.log pause**

**Parameter** filename.txt ชื่อไฟล์ตั้งตามข้อกำหนดตาม Format 2.0 **ขั้นตอน 02\_SWC\_Upload** 

#### Syntax

java -cp "C:\rdform\RDForm.jar" th.go.rd.wht.rdform.test.TestRunPND1

#### **[PNDTYPE]**[**NID][NO\_OF\_SEND]**[**FORMAT]**[**PATHFILE]**[**LOG]**

Example

java -cp "C:\rdform\RDForm.jar" th.go.rd.wht.rdform.test.TestRunPND1 PND1 0105510003129 1 csv C:/rdform/csv/PND1/ >log\TestRunPND1.log

#### **Parameter**

**TAX\_TYPE:**แบบภาษี เช่น PND1(ภงด.1)

**NID:**0105510003129 (เลขผู้เสียภาษี 13 หลัก) **NO\_OF\_SEND:** 1 (ครั้งที่ยื่น) **FORMAT:** csv (รูปแบบการยื่นไฟล์ แบบ CSV) **PATHFILE:**C:/rdform/csv/PND1/ (ตำแหน่ง PATH ของไฟล์ที่จะประมวลผล) **LOG:**>log\Efiling\_PND1.log (ตำแหน่งของ log file ของการประมวลผล)

## **ขั้นตอน 03\_SWC\_getTaxForm พิมพ์แบบยื่นรายการพร้อมเลขที่ฝากไฟล์**

Syntax

java -cp "C:\CPF\_Payroll\RDForm.jar" th.go.rd.wht.rdform.report.test.TestPND1Report **[PNDTYPE][NID][NO\_OF\_SEND][FORMAT]**[**LOG]**

Ex.

java -cp "C:\CPF\_Payroll\RDForm.jar" th.go.rd.wht.rdform.report.test.TestPND1Report PND1 0105510003129 1 csv >log\TestPND1Report.log

#### **Parameter**

**PNDTYPE:**แบบภาษี เช่น PND1(ภงด.1)

**NID:**0105510003129 (เลขผู้เสียภาษี 13 หลัก)

**NO\_OF\_SEND:** 1 (ครั้งที่ยื่น)

**FORMAT:** csv (รูปแบบการยื่นไฟล์ แบบ CSV)

**LOG:**>log\Efiling\_PND1.log (ตำแหน่งของ log file ของการประมวลผล)

## **2) รูปคำสั่งแบบสั้น ตาม Version 1.2**

- a. 01\_SWC\_Covert.bat ตรวจสอบรูปแบบข้อมูลให้เป็นไปตามข้อกำหนด Format 2.0 และ ตรวจสอบใบ Certificate เพื่อยืนยันตัวตน <u>รูปแบบ</u>คำสั่ง cd C:\rdform\swc\_convert swc\_convert filename.txt pause
- b. 02\_SWC\_Upload.bat ทำการเข้ารหัสข้อมูลและนำส่งข้อมูล <u>รูปแบบคำสั่ง</u> cd C:\rdform

java -cp "C:\rdform\RDForm.jar" th.go.rd.wht.rdform.Process.ProcessRunCenter filename.txt

pause

c. 03\_SWC\_getTaxForm.bat ร้องขอเลขที่อ้างอิงการฝากไฟล์จากระบบงานและสร้างแบบยื่น รายการภาษีเงินได้หัก ณ ที่จ่ายในรูปแบบ pdf ไฟล์

<u>รูปแบบคำสั่ง</u>

cd C:\rdform

java -cp "RDForm.jar" th.go.rd.wht.rdform.report.Process.ProcessReportCenter filename.txt N

pause

d. 04\_SWC\_offLineMode.bat สร้างแบบยื่นรายการภาษีเงินได้หัก ณ ที่จ่ายพร้อมแผ่นสื่อใบ แนบรายการ

รูปแบบคำสั่ง

cd C:\rdform

 java -cp "RDForm.jar" th.go.rd.wht.rdform.CreateSVS.ProcessCreateSVSCenter filename.txt N

pause

e. 07\_SWC\_getWHTCCodeFile.bat ดาวน์โหลดไฟล์ข้อมูลแบบยื่นรายการภาษีเงินได้หัก ณ ที่ จ่าย จากการฝากไฟล์ เพื่อยื่นแบบและชำระภาษีออนไลน์( e-Filing)

รูปแบบคำสั่ง

cd C:\rdform

java -cp "RDForm.jar" th.go.rd.wht.rdform.report.Process.DownloadWHTCCode TAX\_TYPE WHTCCODE

pause

TAX\_TYPE = PND1,PND1A,PND1AS,PND2,PND2A,PND3,PND3A,PND53

f. 08\_SWC\_getTemplateFile.bat อัพเดท Template File ให้เป็นเวอร์ชั่นปัจจุบัน รูปแบบคำสั่ง

cd C:\rdform

java -cp "RDForm.jar" th.go.rd.wht.rdform.report.Download.DownloadTemplate pause

**หมายเหตุ รูปแบบคำสั่งการนำข้อมูลยื่นทางอินเทอร์เน็ต (e-filing)** (กรณีเลือกนำข้อมูลไปยื่นอินเทอร์เน็ต)

Syntax

java -cp "C:\rdform\RDForm.jar" th.go.rd.wht.rdform.efiling. Process.Efiling\_PND1

#### **[PNDTYPE**]**[NID]**[**NO\_OF\_SEND]**[**FORMAT]**[**PATHFILE]**[**LOG]**

Ex.

java -cp "C:\rdform\RDForm.jar" th.go.rd.wht.rdform.efiling.test.Efiling\_PND1 PND1

0105510003129 1 csv C:/rdform/csv/PND1/ >log\Efiling\_PND1.log

#### **Parameter**

**PNDTYPE:**แบบภาษี เช่น PND1(ภงด.1)

**NID:**0105510003129 (เลขผู้เสียภาษี 13 หลัก)

**NO\_OF\_SEND:** 1 (ครั้งที่ยื่น)

**FORMAT:** csv (รูปแบบการยื่นไฟล์ แบบ CSV)

**PATHFILE:**C:/rdform/csv/PND1/ (ตำแหน่ง PATH ของไฟล์ที่จะประมวลผล)

**LOG:**>log\Efiling\_PND1.log (ตำแหน่งของ log file ของการประมวลผล)

#### **ติดต่อสอบถาม**

กองเทคโนโลยีสารสนเทศ กรมสรรพากร โทร 0-2272-8861-2 อีเมล์ [rdwht@rd.go.th](mailto:rdwht@rd.go.th)

#### **ภาคผนวก ก**.

# **การลงทะเบียนเริ่มใช้งาน** <https://whtsvs.rd.go.th/WHTSVS/>

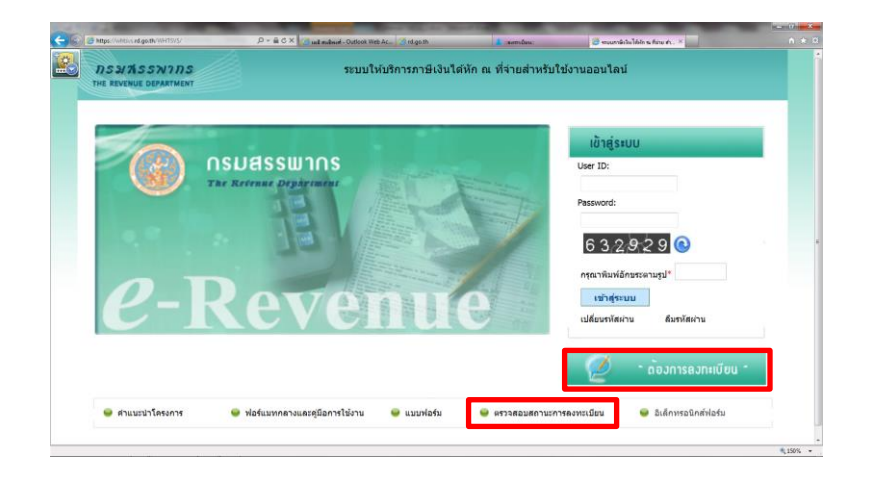

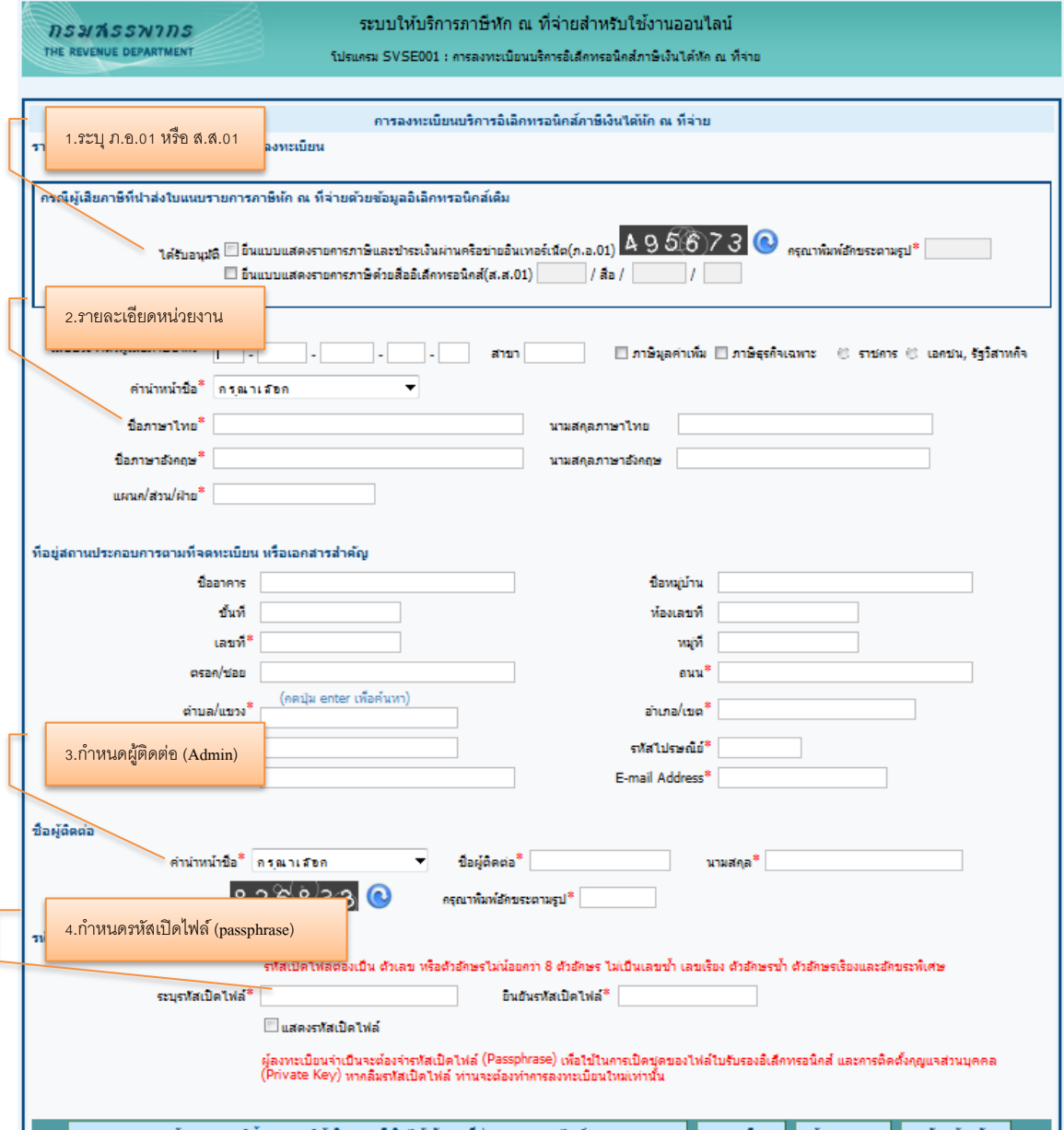

# **ตรวจสอบสถานะการลงทะเบียน / แก้ไขข้อมูลการลงทะเบียน**

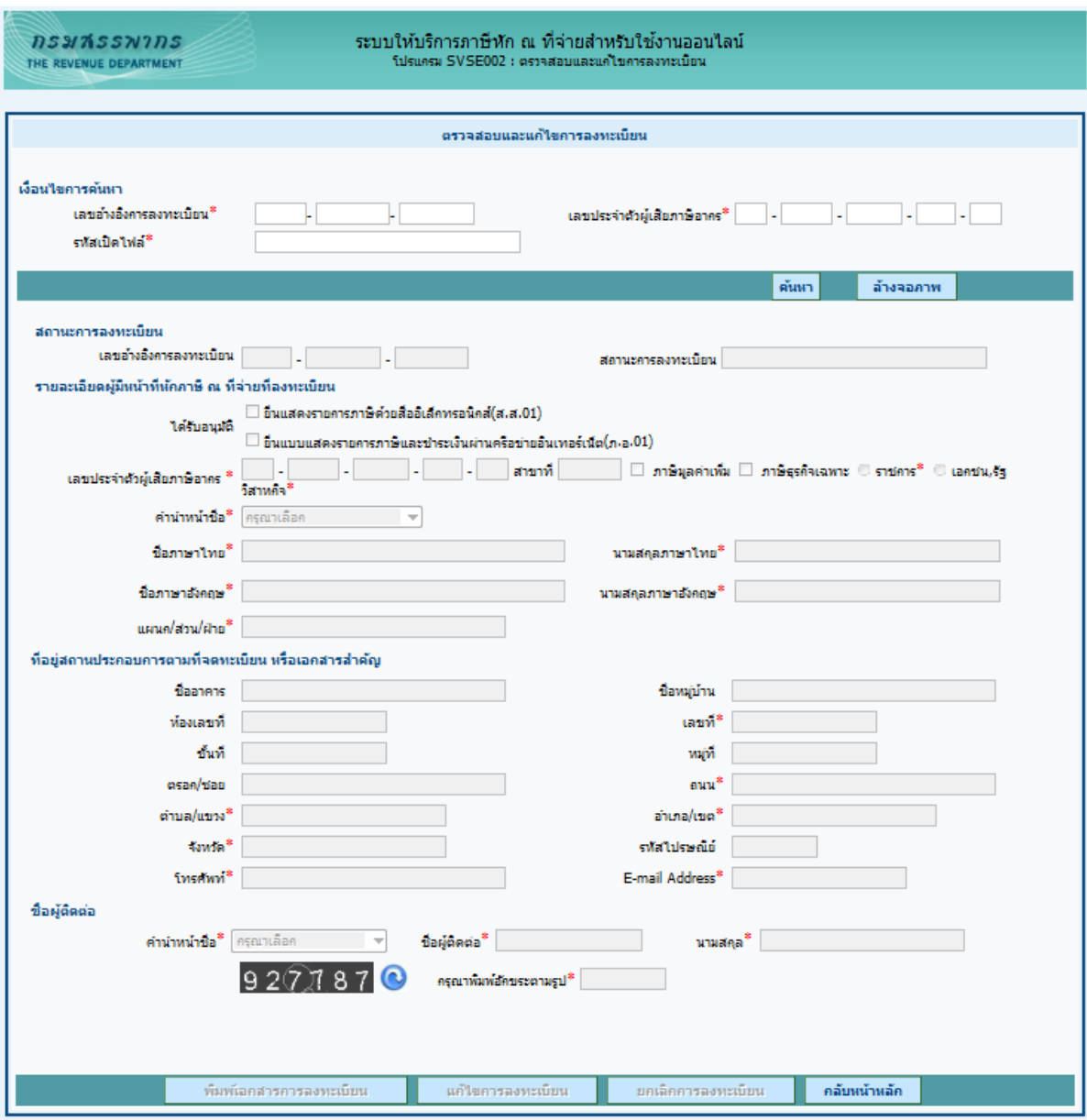

หมายเหตุ

- 1. พิมพ์เอกสารการลงทะเบียน
- 2. แก้ไขการลงทะเบียน เนื่องจากมีข้อผิดพลาดในการกรอกรายการ สามารถแก้ไขได้ ในกรณียังไม่ได้ผ่าน ขั้นตอนการพิจารณาเอกสารประกอบการลงทะเบียน หรือหลังจากที่ได้รับการตอบรับการลงทะเบียน เรียบร้อยแล้ว
- 3. ยกเลิกการลงทะเบียน

#### **ภาคผนวก ข**.

ตัวอย่างแบบยื่นรายการภาษีเงินได้หัก ณ ที่จ่าย (ฝากไฟล์) ยื่นด้วยสื่อบันทึกในระบบคอมพิวเตอร์

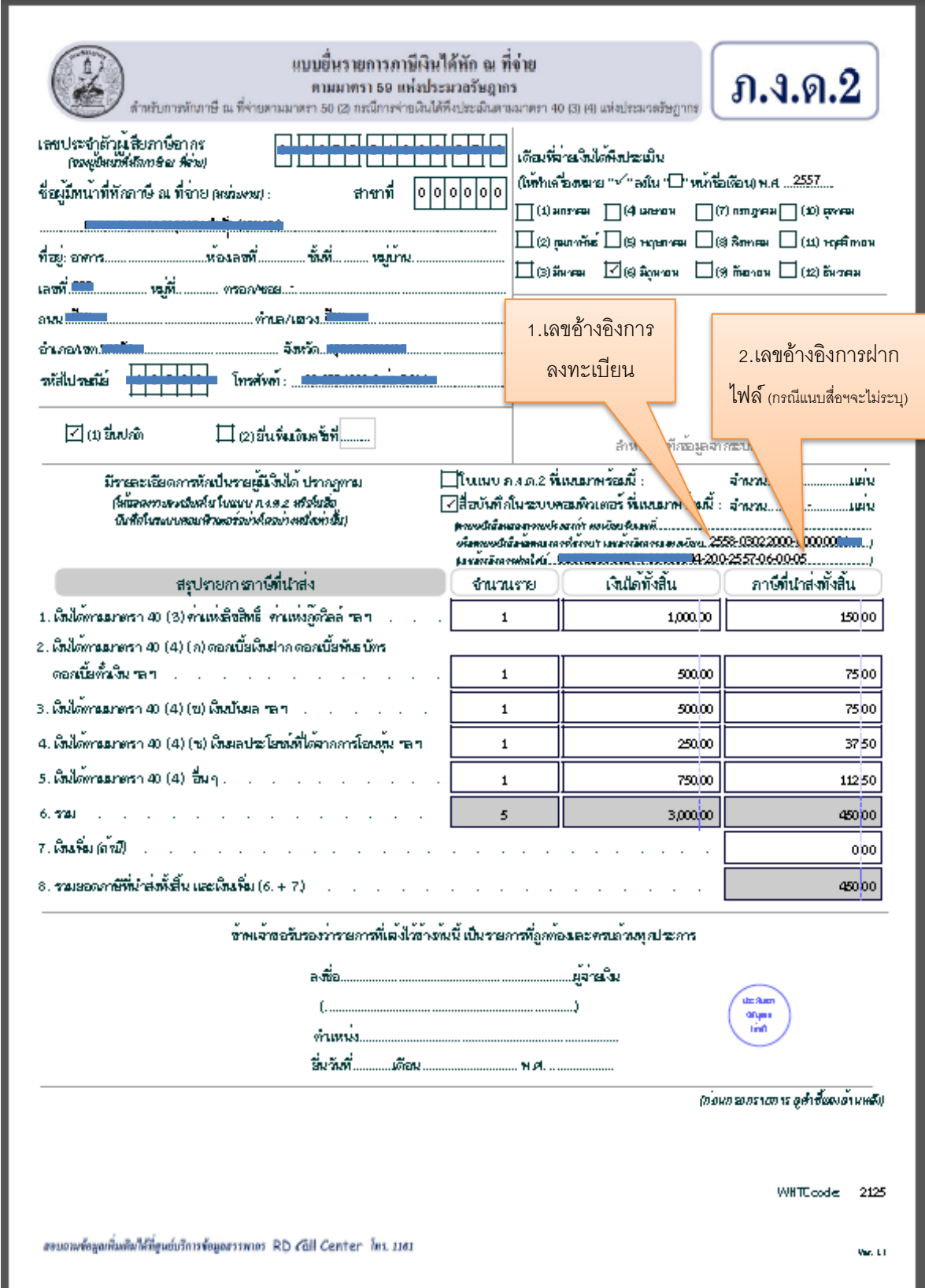

# **ภาคผนวก ค**. ประกาศอธิบดีกรมสรรพากร

- 1. คำชี้แจงกรมสรรพากร เรื่อง การยื่นแบบแสดงรายการเกี่ยวกับภาษีเงินได้บุคคลธรรมดาหัก ณ ที่จ่าย ภ.ง.ด.๒ และ ภ.ง.ด.๒ก และการยื่นแบบยื่นรายการภาษีเงินได้หัก ณ ที่จ่ายอื่น [http://www.rd.go.th/fileadmin/user\\_upload/kormor/newlaw/58r17.pdf](http://www.rd.go.th/fileadmin/user_upload/kormor/newlaw/58r17.pdf)
- 2. ประกาศอธิบดีกรมสรรพากร เกี่ยวกับภาษีเงินได้ (ฉบับที่ ๒๕๕) เรื่อง กำหนดแบบแสดงรายการ เกี่ยวกับภาษีเงินได้บุคคลธรรมดาหัก ณ ที่จ่าย [http://www.rd.go.th/fileadmin/user\\_upload/kormor/newlaw/58dg255.pdf](http://www.rd.go.th/fileadmin/user_upload/kormor/newlaw/58dg255.pdf)
- 3. ประกาศอธิบดีกรมสรรพากร เกี่ยวกับภาษีเงินได้ (ฉบับที่ ๒๕๖) เรื่อง กำหนดแบบแสดงรายการ เกี่ยวกับภาษีเงินได้ของบริษัทหรือห้างหุ้นส่วนนิติบุคคล [http://www.rd.go.th/fileadmin/user\\_upload/kormor/newlaw/](http://www.rd.go.th/fileadmin/user_upload/kormor/newlaw/58dg256.pdf)58dg256.pdf
- 4. ประกาศอธิบดีกรมสรรพากร เกี่ยวกับภาษีเงินได้ (ฉบับที่ ๒๖๐) เรื่อง กำหนดแบบแสดงรายการ เกี่ยวกับภาษีเงินได้บุคคลธรรมดาหัก ณ ที่จ่าย [http://www.rd.go.th/fileadmin/user\\_upload/kormor/newlaw/dg](http://www.rd.go.th/fileadmin/user_upload/kormor/newlaw/dg260.pdf)260.pdf